#### **THALES NAVIGATION**

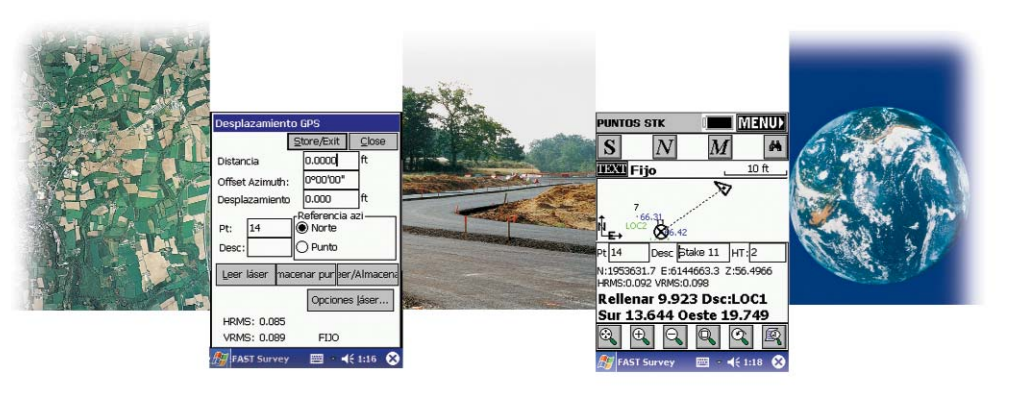

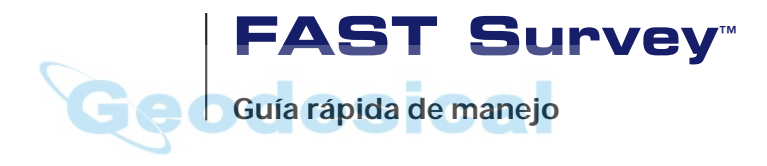

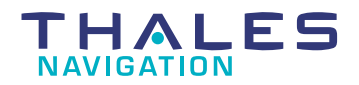

www.thalesnavigation.com

Impreso en Francia. Número de pieza: 630887-02, Revisión A.

Esta publicación y los programas informáticos descritos en ella no pueden ser reproducidos, traducidos, almacenados en un sistema de recuperación ni transmitidos de ninguna forma o modo utilizando para ello medios electrónicos, mecánicos, fotocopias, grabaciones u otros, sin el consentimiento previo por escrito de Thales Navigation. Los derechos que le corresponden en relación con esta publicación y con los programas informáticos están sujetos a las restricciones y limitaciones que contemplan las leyes sobre la propiedad intelectual de Estados Unidos (EE.UU.) y/ o las impuestas por la jurisdicción en la que usted se encuentre. Para obtener información sobre las traducciones y la distribución fuera de EE.UU., póngase en contacto con Thales Navigation.

© 2003 Thales Navigation, Inc. Todos los derechos reservados. Z-Max y FAST Survey son marcas de Thales Navigation. Todos los demas procuctos y nombres comerciales son marcas de sus respectrivos tutulares.

# **[Tabla de contenidos](#page-4-0)**

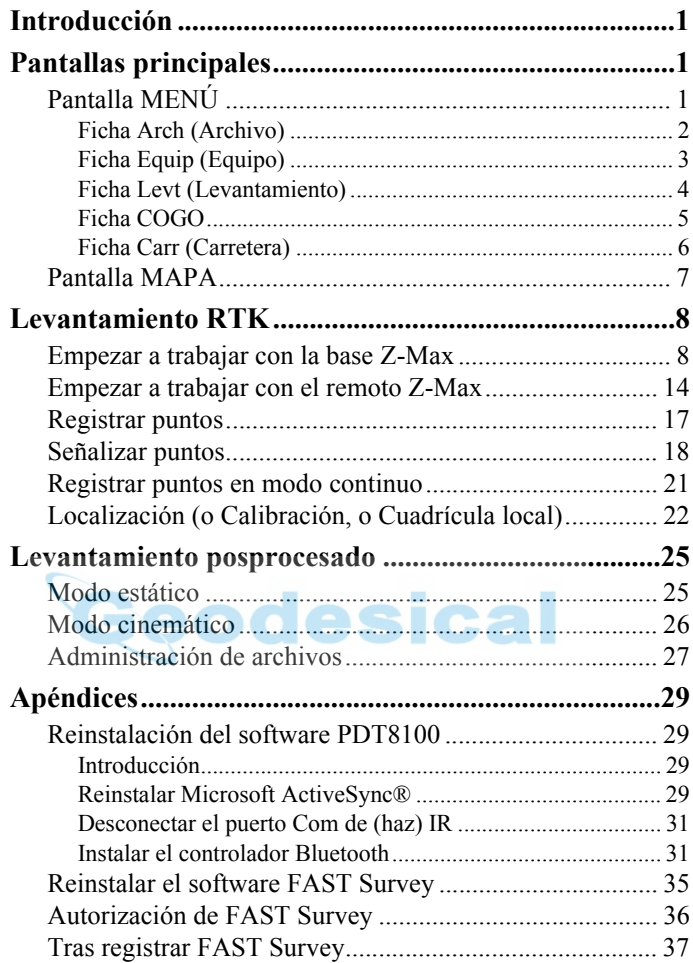

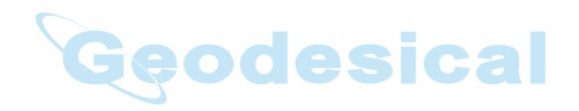

# <span id="page-4-0"></span>**1. Introducción**

Este manual explica cómo configurar y utilizar el sistema Z-Max en modo de levantamiento RTK o de posprocesado, empleando el software FAST Survey instalado en el ordenador de mano.

Cabe destacar que este manual se centra en dos funciones básicas de levantamiento: Almacenar puntos y puntos de señalización. Observe, por otra parte, que las funciones que ofrece FAST Survey para controlar sistemas convencionales no se tratan en este manual. Para obtener más información sobre dichas funciones, consulte el *Manual de referencia de FAST Survey*, proporcionado en CD-ROM.

Asimismo, este manual tampoco hace referencia alguna al procedimiento para descargar proyectos de levantamiento topográfico desde el software GNSS Studio. Para obtener más información sobre dicho procedimiento, consulte el *Manual del usuario de GNSS Studio Software de oficina*, proporcionado en el CD-ROM GNSS Studio Office Software.

Si necesita información de asistencia para instalar los sistemas base y remoto, consulte la *Guía de bolsillo del sistema de levantamiento Z-Max*.

En el último capítulo (Apéndices), encontrará una serie de procedimientos de instalación y reinstalación que pueden resultarle útiles en caso de experimentar problemas con el ordenador de mano.

# <span id="page-4-1"></span>**2. Pantallas principales**

## <span id="page-4-2"></span>**Pantalla MENÚ**

Esta pantalla muestra 5 fichas diferentes que dan acceso a las funciones principales de FAST Survey. A pesar de que todas las funciones se explican por sus propios títulos, en las páginas siguientes se ofrece una descripción más detallada de dichas funciones.

La flecha a la derecha, situada en la esquina superior derecha de la pantalla MENÚ, le permite acceder a la pantalla MAPA (véase la página [7\)](#page-10-0).

#### <span id="page-5-0"></span>Ficha Arch (Archivo)

**Trabajo**: Le permite seleccionar un archivo de coordenadas existente para su trabajo, o bien crear un nuevo archivo de coordenadas. Un trabajo contiene únicamente datos en tiempo real. Un trabajo tiene diversos tipos de archivo asociados (.crd, .rw5, .inf, etc.).

**Opciones del trabajo**: Le permite definir las opciones de configuración de la recogida de datos.

**Listar puntos**: Lista todos los puntos del archivo de coordenadas activo (.crd).

**Configurar lectura**: Le permite seleccionar los parámetros y las preferencias aplicables a las observaciones tomadas sobre el terreno.

**Lista códigos entidades**: Se emplea para definir listas de códigos de entidades.

**Transferencia de datos**: Prepara FAST Survey para la transferencia de datos hacia y desde el PC.

**Import./Export. ASCII**: Le permite importar un archivo ASCII como datos de trabajo, o bien exportar datos de trabajo a un archivo ASCII.

**Eliminar archivo**: Le permite borrar cualquier archivo existente en cualquier directorio para liberar memoria en el ordenador de mano.

**Notas trabajo**: Le permite insertar notas de trabajo como texto ASCII.

**Salir**: Abandonará el programa FAST Survey.

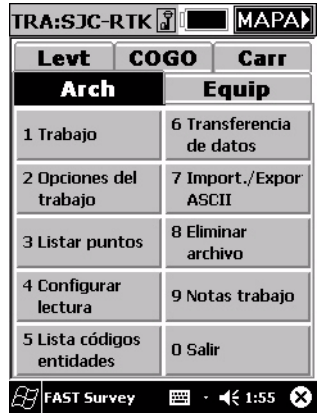

#### <span id="page-6-0"></span>Ficha Equip (Equipo)

**Instrumento**: Le permite definir el tipo de equipo que va a utilizar (Z-Max, Z-Xtreme).

**Configurar base**: Configura la antena base y graba la altura de la antena correcta, el tipo de antena y los métodos empleados para la localización.

**Configurar móvil**: Se emplea para definir los parámetros adecuados del receptor remoto y para indicar al receptor que se trata de un dispositivo remoto.

**Utilidades receptor**: Reinicia el receptor GPS y/o soluciona problemas del mismo. Define los parámetros de radio/GSM.

**Localización**: Le permite alinearse con un sistema de coordenadas local.

**Controlar mapa cielo**: Le permite revisar la posición y la calidad de los datos.

**Tolerancias**: Le permite definir las tolerancias operativas.

**Configurar Com.**: Le permite especificar los parámetros de comunicación para que el ordenador de mano pueda comunicarse con el receptor GPS (cable serie, Bluetooth).

ASICAL

**Acerca de FAST Survey**: Le permite visualizar información acerca de FAST

Survey y modificar su registro.

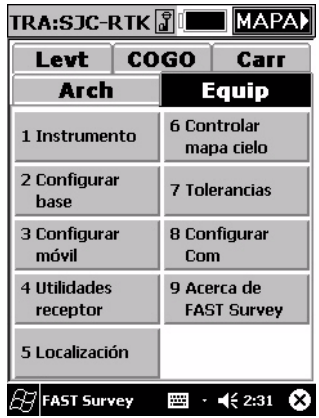

#### <span id="page-7-0"></span>Ficha Levt (Levantamiento)

**Almacenar puntos**: Rutina principal de recogida de datos (proporciona acceso a la función Registro de puntos).

**Señalizar puntos**: Le permite señalizar un punto seleccionado guiándose hasta el mismo mediante una serie de comandos e instrucciones (función Señalización de puntos).

**Señalizar línea/arco**: Abre un cuadro de diálogo secundario donde puede escoger entre Señalizar línea, Señalizar mediana, Señalizar arco (3 puntos) y Señalizar arco (PC, R, PT).

**Desplazamiento señalización**: Señalizará hasta 2 desplazamientos horizontales definidos por el usuario con respecto a una mediana en cualquier

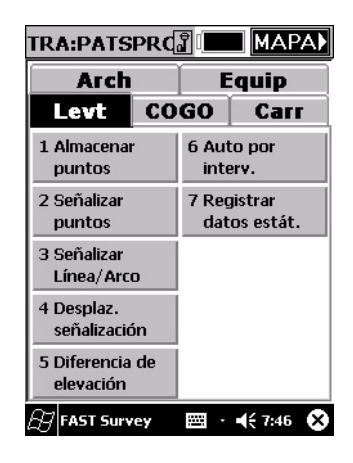

estación, así como un número ilimitado de desplazamientos por estación, si utiliza una Estación de hoja de calificación y una Lista de desplazamientos predefinidas.

**Diferencia de elevación**: Informará de un corte/relleno en comparación con su ubicación activa a una superficie de diseño en cualquier ubicación dentro de un proyecto.

**Auto por interv.**: Le permite adquirir y almacenar datos con un valor definido de intervalo de distancia o de tiempo (el Registro de puntos se realiza a intervalos regulares de tiempo o distancia).

**Registrar datos estáticos**: Le permite grabar datos brutos estáticos en la tarjeta de datos para utilizarlos con el software de posprocesado GNSS Studio.

#### <span id="page-8-0"></span>Ficha COGO

**Entrada teclado**: Le permite introducir o modificar manualmente coordenadas en el archivo de trabajo activo o en el archivo de control activo.

**Inversa**: Informa del rumbo y la distancia horizontal entre dos puntos cualesquiera indicados por el usuario y pertenecientes al trabajo activo.

**Áreas**: Calcula el área de una figura cerrada que se define internamente mediante números de punto introducidos por el usuario y pertenecientes al trabajo activo, o bien mediante una polilínea tomada de la pantalla.

**Intersecciones**: Permite el cálculo y el almacenamiento de puntos basados en prácticas de levantamiento estándar de cálculos de intersección

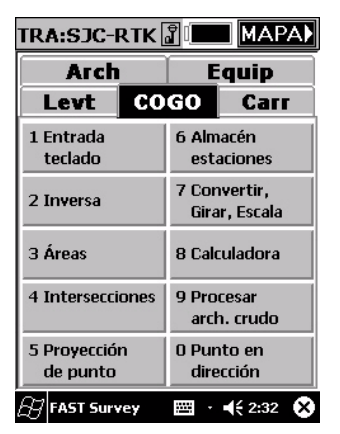

Rumbo-Rumbo, Rumbo-Distancia o Distancia-Distancia.

**Proyección de punto**: Le permite calcular la estación y el desplazamiento de un punto introducido o levantado con respecto a una mediana o a una línea de base conocidas.

**Almacén estaciónes**: Una mera rutina de cálculo que creará números de punto basándose en una estación y un desplazamiento a partir de una alineación.

**Convertir, Girar, Escala**: Le permite trasladar, rotar y/o escalar puntos en el trabajo activo.

**Calculadora**: Suprime la necesidad de llevar una calculadora aparte en el campo. La calculadora puede emplearse para realizar operaciones científicas, cálculos estándar, conversiones, cálculos triangulares, incluidos ángulos, y cálculos de curvas.

**Procesar arch. crudo**: Crea un archivo crudo (.RW5) que contiene diversas líneas de datos de levantamiento, similares al cuaderno de campo de un topógrafo.

**Punto en dirección**: Permite la entrada manual de ángulos y distancias, y calcula proyecciones laterales o trazados poligonales a partir de un punto ocupado conocido.

#### <span id="page-9-0"></span>Ficha Carr (Carretera)

**Introd./Edit. mediana**: Se emplea para introducir nuevas medianas y para recuperar/modificar los archivos de medianas existentes.

**Dibujar mediana**: Traza la mediana seleccionada en la pantalla.

**Introd./Edit. perfil**: Permite la introducción sobre el terreno de archivos de alineación vertical para carreteras, alcantarillas y otros tipos de alineaciones.

**Dibujar perfil**: Traza el perfil seleccionado en la pantalla.

**Introd./Edit. plantilla**: Se emplea para introducir plantillas, para carreteras, diques, zanjas y otros elementos del estilo.

**Trazar plantilla**: Traza la plantilla seleccionada en la pantalla.

**Señalización por pendiente**: Se emplea para calcular y señalizar la ubicación del "punto de contacto" donde las pendientes de relleno o las pendientes de corte entran en contacto con el suelo original.

**Levantamiento secciones**: Recoge secciones cruzadas "as-built" (replanteadas) de carreteras u otras alineaciones y las almacena como puntos.

**Utilidades carretera**: Convierte medianas, perfiles y secciones cruzadas de otros formatos a los formatos utilizados por FAST Survey.

**Señalización plantilla**: Diseñada para señalizar estaciones y desplazamientos específicos a lo largo de una mediana.

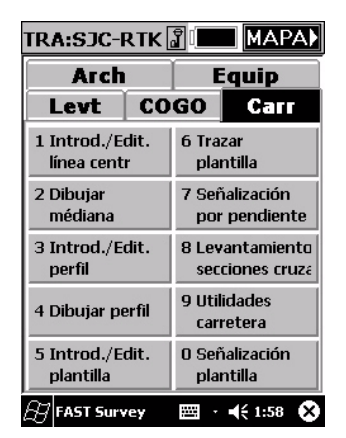

## <span id="page-10-0"></span>**Pantalla MAPA**

Esta pantalla ofrece una representación gráfica de su trabajo. Muestra también los puntos que tiene que señalizar y los puntos que ya han sido registrados, así como datos de estado del receptor. La flecha a la derecha, situada en la esquina superior derecha de la pantalla, le permite volver a la pantalla MENÚ.

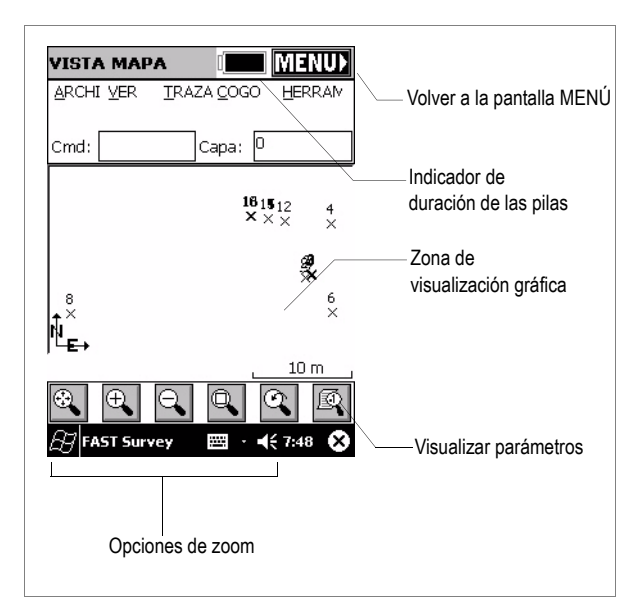

Geodesical

## <span id="page-11-0"></span>**3. Levantamiento RTK**

#### <span id="page-11-1"></span>**Empezar a trabajar con la base Z-Max**

Una vez instalado el sistema base según se describe en la *Guía de bolsillo del sistema de levantamiento Z-Max*:

- 1. Encienda el receptor GPS Z-Max y el ordenador de mano.
- 2. En el ordenador de mano, ejecute el software FAST Survey seleccionando sucesivamente **Inicio** y **FAST Survey**, empleando la aguja. Aparecerá un mensaje preguntándole si desea continuar con el último trabajo abierto, seleccionar un trabajo existente o bien crear un nuevo trabajo.

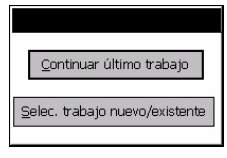

- 3. Escoja **Seleccionar trabajo nuevo/existente**. Se visualizará entonces una nueva pantalla.
- 4. En el campo **Nombre**, introduzca el nombre del trabajo que desea crear. Escriba, por ejemplo, "tuto1.crd" (figura 1).
- 5. A continuación, haga clic en **OK** para crear el trabajo. La pantalla mostrará entonces la ficha **Unidades** (figura 2).
- 6. En la ficha **Unidades**, defina las unidades y los parámetros deseados para el trabajo.
- 7. Haga clic en la ficha **GPS** (figura 3).

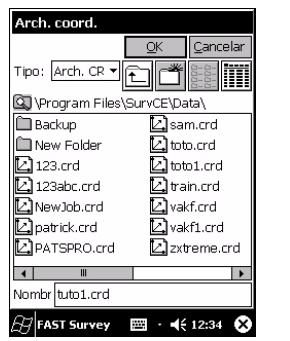

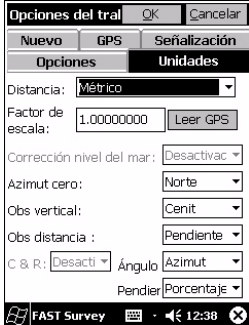

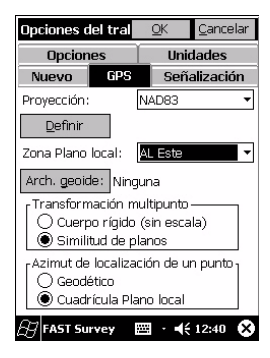

Figura 1- Asignar nombre a un trabajo

Figura 2- Escoger las unidades Figura 3- Escoger el sistema de

coordenadas

- 8. En la ficha **GPS**, escoja el sistema de coordenadas que se empleará en el trabajo, así como el modelo de geoide. Observe que el sistema de coordenadas y el modelo de geoide pueden haberse enviado previamente al ordenador de mano empleando una de las herramientas de GNSS Studio (véase el *Manual de usuario de GNSS Studio Office* para más información).
- 9. Pulse el botón **OK**, situado en la parte superior de la pantalla.

Si es la primera vez que utiliza el ordenador de mano, o si la última vez que lo hizo lo conectó a otro tipo de equipo (otro tipo de receptor GPS, estación total, etc.), deberá seleccionar el tipo de equipo (Z-Max) conectado al mismo. De lo contrario, pase directamente al paso 13 (página [11](#page-14-0)).

- 10.Seleccione la ficha **Equip**, a continuación la función **Instrumento** y, finalmente, seleccione "Ashtech/Thales" en el menú desplegable.
- 11.Seleccione la función **Configurar base** y escoja "Z-Max" en el menú desplegable Tipo de receptor.

Si FAST Survey no puede detectar el receptor Z-Max, aparecerá el mensaje siguiente:

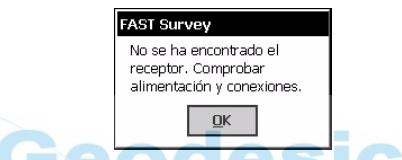

En tal caso, deberá comprobar que está empleando el puerto adecuado para comunicarse con el receptor Z-Max. Para ello, tiene que hacer clic en la ficha **Equip** y seleccionar la función **Configurar Com.** (véase la figura 4 en la página siguiente).

12.a) Si utiliza un cable de datos serie:

- Seleccione el puerto del ordenador de mano que está conectado al receptor Z-Max. COM1 es el puerto situado junto al teclado. COM4 es el puerto situado en la parte superior del ordenador de mano, encima de la pantalla (PDT 8100).

**¡Atención!** No se le permitirá utilizar el COM4 hasta que instale el controlador de Desconexión com. IR (véase la página [31](#page-34-2)).

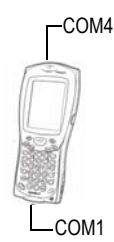

- <span id="page-13-0"></span>b) Si utiliza un dispositivo Bluetooth:
- En primer lugar, se recomienda que busque dispositivos Bluetooth tal como se explica en la página [33.](#page-36-0) Esto acelerará considerablemente el proceso.
- Haga clic en **Definir puerto Bluetooth**, de modo que FAST Survey pueda detectar automáticamente el puerto de comunicaciones asignado al dispositivo Bluetooth. Una vez detectado el puerto, aparecerá un mensaje proporcionándole la identificación de dicho puerto (véase un ejemplo en la figura 5, a continuación). Haga clic en Aceptar para cerrar este mensaje.
- Vuelva a hacer clic en Aceptar (en la parte superior de la pantalla). FAST Survey empezará entonces a buscar aquellos dispositivos ubicados en las proximidades del ordenador de mano que cuenten con un sistema de comunicaciones Bluetooth (figura 6). A continuación, FAST Survey listará dichos dispositivos. En caso de que su ordenador de mano detecte diversos dispositivos de este tipo, deberá escoger aquél con el que desea trabajar (Z-Max).
- Cuando el programa se lo solicite, introduzca la clave de acceso del dispositivo que acaba de seleccionar. Todos los receptores Z-Max de Thales Navigation se entregan con la misma clave de acceso predeterminada: "12345".
- Si se ha modificado la clave de acceso, podrá consultarla en el Z-Max enviando el comando \$PASHQ,BTH al receptor Z-Max por medio de un cable de datos serie. El comando puede enviarse desde la utilidad Win-Comm de GNSS Studio (consulte el *Manual de usuario del software GNSS Studio Office* para más información sobre esta herramienta).

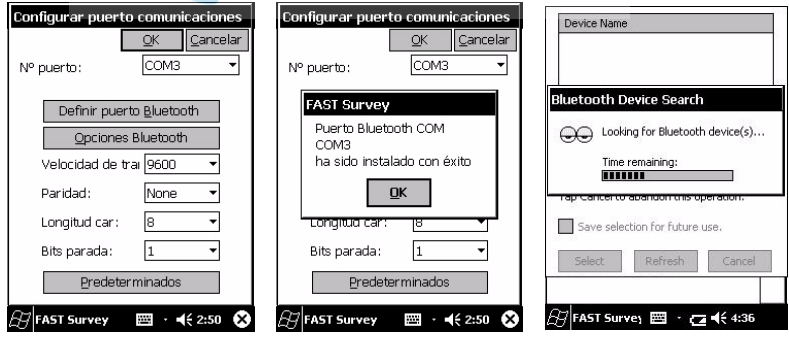

Figura 4- Definir el puerto serie Figura 5- Detectar el puerto

asignado a Bluetooth

Figura 6- Buscar el receptor Z-Max

- <span id="page-14-0"></span>13.Vaya a la configuración de la base seleccionando la ficha **Equip**, y luego la función **Configurar base** (figura 7).
- 14.Introduzca la altura de la antena y el tipo de medida (vertical o en pendiente).
- 15.Seleccione el tipo de antena GPS empleada, es decir, "[Z-Max GPS] Thales Navigation" si está utilizando la antena del Z-Max conectada directamente al receptor.
- 16.Haga clic en la ficha **Puertos** (figura 8). Suponiendo que utilice la radio de Thales Navigation, compruebe los parámetros siguientes:
	- Puerto datos: "A" si utiliza un cable de datos serie entre el ordenador de mano y el receptor; o "C" si utiliza Bluetooth.
	- Puerto radio: "B" necesariamente (este puerto se reserva para el módem de transmisión por radio).
	- Tipo mensaje: "Ashtech (CPD)" es la opción recomendada para las comunicaciones entre productos de tipo Ashtech (base y remoto).

Si se utiliza una radio PDL, compruebe que está definida la velocidad de transmisión correcta (19200 baudios) en el puerto B.

17.Haga clic en **OK** para enviar estos parámetros al receptos Z-Max. Aparecerá un nuevo menú pidiéndole que introduzca la posición de inicialización de la base. Puede escoger entre diversas opciones para introducir esta posición cuando se le pida en pantalla (figura 9).

**COMPANY** 

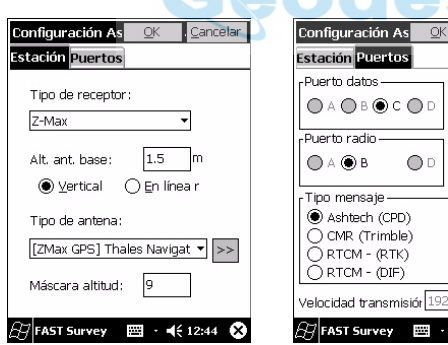

Figura 7- Parámetros de inicialización de la antena base

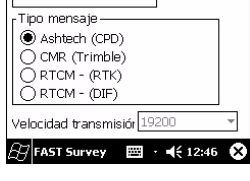

 $\bigcirc$  D

Cancelar

Tinn: THL Y

Figura 8- Escoger el tipo de enlace de radio

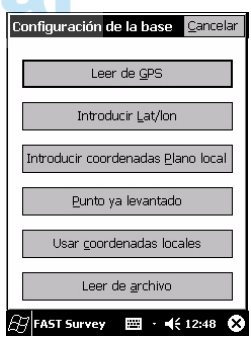

Figura 9- Introducir coordenadas de la base

- 18.Escoja la opción que más le convenga e introduzca la posición. Cuando haya acabado de introducir la posición de la base, FAST Survey visualizará las coordenadas WGS84 de la misma (figura 10), una vez realizada la transformación a WGS84 si es preciso.
- 19.Haga clic en el botón **Sí**. Fast Survey le pédirá entonces que introduzca un identificador (ID) de punto (máx. 4 caracteres).
- 20.Introduzca un ID de punto y haga clic en **Sí**. FAST Survey le preguntará entonces si desea verificar los parámetros de radio o no.
- 21.Haga clic en **Sí** para visualizar los parámetros de radio actuales (figura 11). En EE.UU., se mostrará una tabla de canales/frecuencias. En Europa, se visualizará un único canal junto con la frecuencia correspondiente.
- 22.a) Si utiliza una radio UHF:
	- Seleccione el canal de frecuencia deseado.
	- Pulse el botón **Definir radio** para configurar la radio.
	- b) Si utiliza el módem GSM integrado:
	- Compruebe la banda seleccionada (figura 12): Para Norteamérica y algunos otros países, debería seleccionar "1900". Para Europa y algunos otros países, debería seleccionar "900/1800".

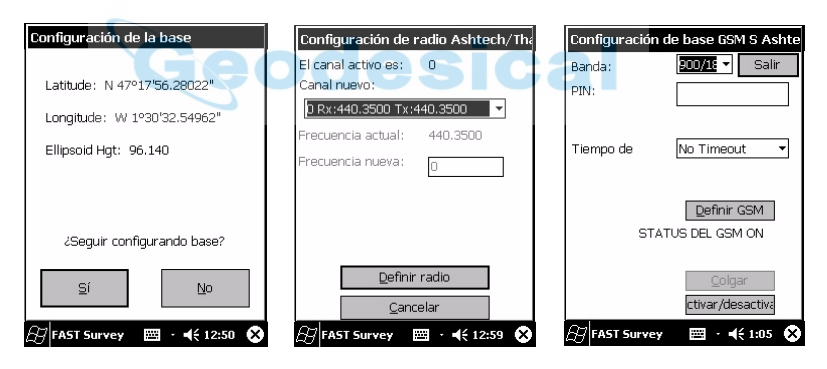

Figura 10- Coordenadas WGS84 de la posición de la base.

Figura 11- Los parámetros de la radio Thales Navigation se muestran fuera de EE.UU.

Figura 12- Pantalla Base GSM

- Si el GSM está Apagado, haga clic en el botón **Activar/desactivar** para habilitar la recepción GSM.
- Haga clic en el botón **Definir GSM** para inicializar el módulo GSM. Después de la inicialización, la pantalla mostrará gráficamente el nivel de recepción GSM en la parte inferior izquierda (Potencia señal, véase la figura 13, más abajo).

Con esto, habrá finalizado la configuración de la base. Puede consultar el estado de los pilotos LED del panel frontal del Z-Max para comprobar que el sistema funciona correctamente.

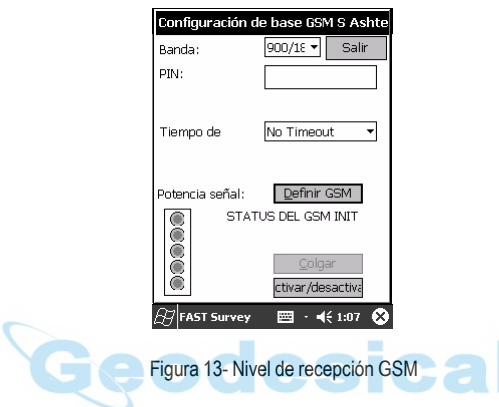

#### <span id="page-17-0"></span>**Empezar a trabajar con el remoto Z-Max**

Una vez instalado el sistema remoto según se describe en la *Guía de bolsillo del sistema de levantamiento Z-Max*:

- 1. Encienda el receptor GPS Z-Max y el ordenador de mano.
- 2. Si ha salido de FAST Survey después de configurar la base, vuelva a ejecutar el programa y seleccione **Continuar último trabajo**.
- 3. Haga clic en la ficha **Equip** y seleccione **Configurar móvil**.
- 4. Si utiliza la configuración montada sobre poste, en el campo **Alt. varilla**, escriba "1.226" m y marque la opción **Vertical** (figura 14).
- 5. Haga clic en la ficha **Tipo de receptor** y compruebe que el receptor empleado es el Z-Max (figura 15). Por otra parte, seleccione la antena "[Z-Max GPS UHF] Thales Navigation" en el campo **Tipo de antena**.
- 6. Haga clic en la ficha **Puertos** y compruebe que Fast Survey está configurado para trabajar con los parámetros de comunicaciones adecuados y que el tipo de radio seleccionado es el correcto (figura 16). Si utiliza un cable de datos serie entre el Z-Max y el ordenador de mano, debería seleccionar el puerto "A". Si utiliza Bluetooth, debería seleccionar el puerto "C". El puerto "D" se emplea para uso interno entre el Z-Max y el receptor de radio (Thales o PDL) o GSM.
- 7. Seleccione el tipo de comunicaciones deseado en el campo **Tipo**.

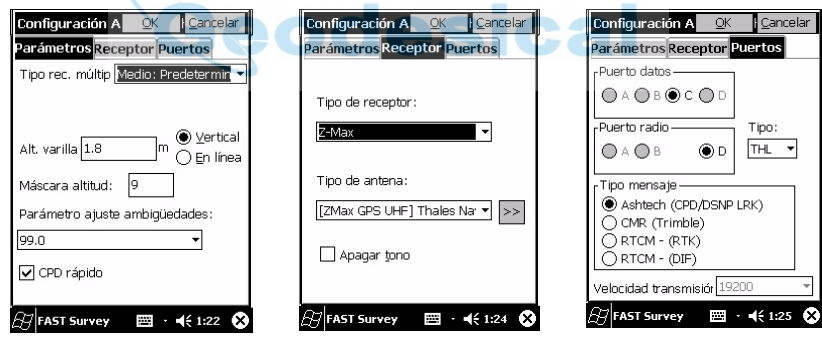

Figura 14- Definir parámetros del remoto

Figura 15- Seleccionar la antena Z-Max

Figura 16- Seleccionar el enlace de radio

8. Pulse el botón **OK**, situado en la parte superior de la pantalla. Si aparece en pantalla el mensaje siguiente, compruebe que el receptor Z-Max está encendido. Si utiliza un cable de datos serie, compruebe que la conexión entre el ordenador y el receptor es correcta.

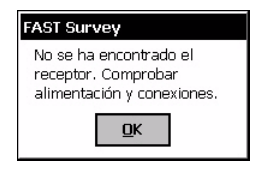

9. Pulse **OK** y vuelva a la función de configuración del sistema remoto, haciendo primero clic en la ficha **Equip**, seleccionado luego **Configurar Com.** y definiendo los parámetros visualizados. A continuación, todavía en la ficha **Equip**, seleccione la función **Configurar móvil** y defina los parámetros visualizados (igual que con la base, pasos 11 y 12).

Después de inicializar la sección GPS del Z-Max, FAST Survey le pedirá que compruebe los ajustes del enlace de radio.

10.Si acepta verificar los ajustes de radio, FAST Survey mostrará los parámetros de radio empleados en la última ocasión. Independientemente de si utiliza una radio Thales UHF o una radio PDL, la pantalla tendrá el aspecto de la figura 17 (en la página siguiente).

#### 11. a) Si utiliza una radio UHF:

- Seleccione el canal de frecuencia deseado.
- Pulse el botón **Definir radio** para configurar la radio.
- b) Si utiliza el módem GSM integrado:
- Compruebe que la lectura del estado GSM es "ACT" y, de no ser así, haga clic en el botón **Activar/Desactivar**.
- Compruebe la banda seleccionada (figura 18, en la página siguiente): Para Norteamérica y algunos otros países, debería seleccionar "1900". Para Europa y algunos otros países, debería seleccionar "900/1800".
- Introduzca el número de teléfono de la base (figura 18).
- Haga clic en el botón **Definir GSM** para inicializar el módulo GSM integrado.
- Haga clic en el botón **Llamar** para llamar a la base. Una vez establecida la conexión con la base, el estado del módulo GSM será "CONECTADO" (figure 19).

Con esto, habrá finalizado la configuración del sistema remoto. Puede consultar el estado de los pilotos LED del panel frontal del Z-Max para comprobar que el sistema funciona correctamente.

También puede controlar el receptor Z-Max desde el ordenador de mano mediante la función de FAST Survey que se encuentra en la ficha **Equip > Controlar mapa cielo** (figura 20).

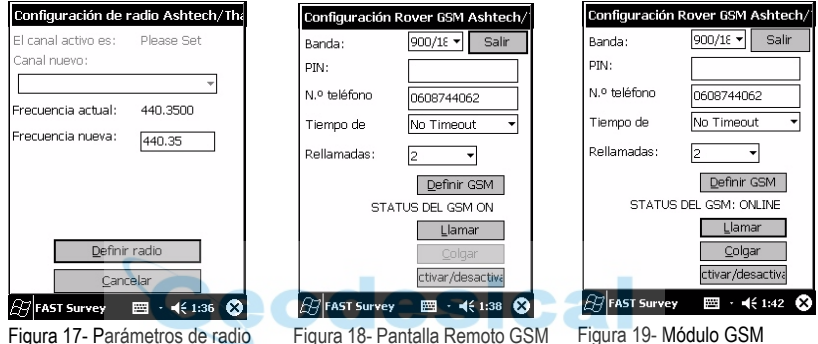

conectado

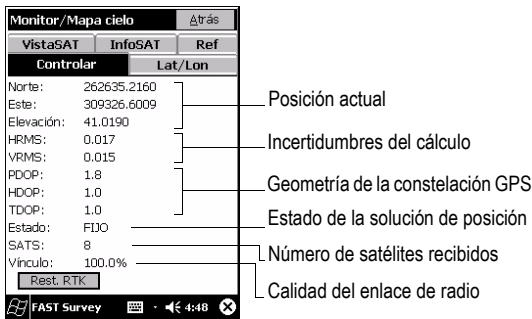

Figura 20- Pantalla Control receptor

### <span id="page-20-0"></span>**Registrar puntos**

Haga clic en la ficha **Levt**, y luego seleccione **Almacenar puntos**. La pantalla que aparecerá le permitirá registrar todos los puntos que desee. La figura siguiente resume todas las funciones disponibles en dicha pantalla.

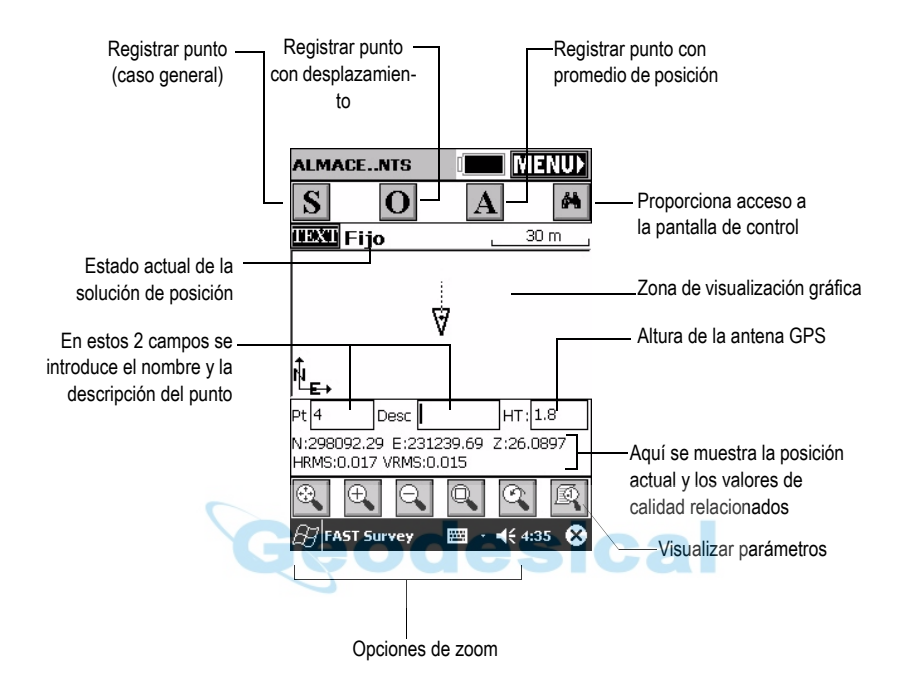

#### <span id="page-21-0"></span>**Señalizar puntos**

Haga clic en la ficha **Levt**, y luego seleccione **Señalizar puntos**. La pantalla que aparecerá le permitirá señalizar los puntos que desee.

En esta pantalla, FAST Survey le pedirá que escoja el punto que desea señalizar. Puede introducir las coordenadas del mismo en los campos Norte, Este y Elevación, o bien seleccionar un punto predefinido de la lista de puntos (véase la página [2\)](#page-5-0). También puede definir el punto gráficamente haciendo clic sobre él en la pantalla gráfica, o bien definirlo de acuerdo con el acimut, la pendiente y la distancia horizontal.

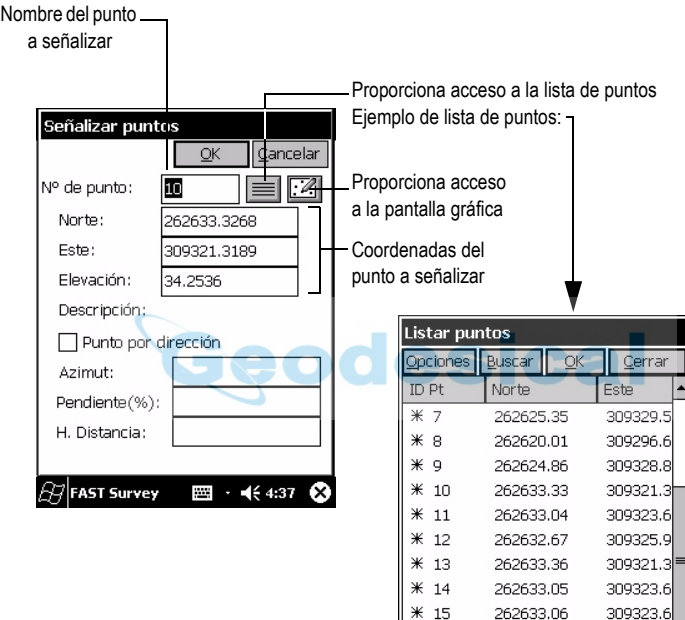

 $*16$ 

 $\mathbb{H}$ FAST Survey

262633.42

309321

■ · 4€4:37

Una vez que haya escogido un punto, al hacer clic en el botón **OK** se visualizará una pantalla gráfica en la que podrá señalizar fácilmente el punto en cuestión:

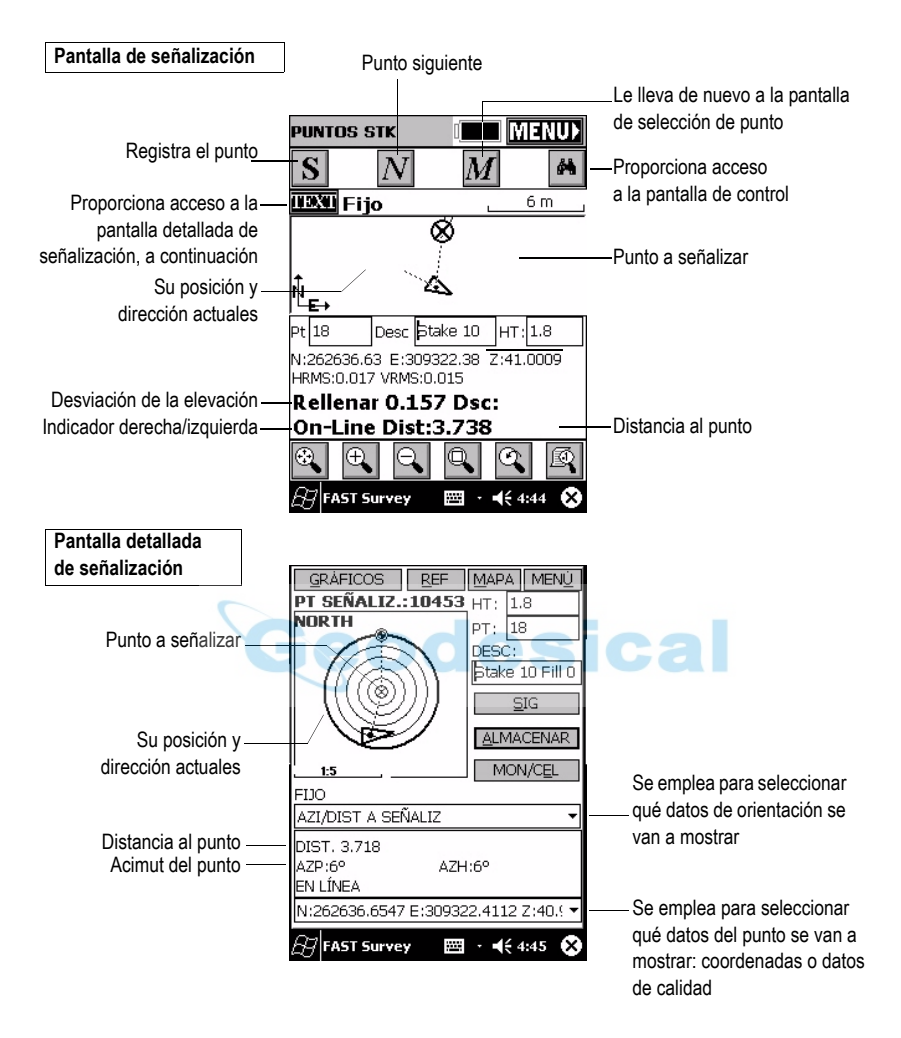

El radio del objetivo se modifica automáticamente a medida que la distancia entre usted y el punto cambia.

Cuando se acerque más al punto, aparecerán unos marcadores en las cuatro esquinas del objetivo (véase la figura 21) para informarle de que ha llegado al mismo. En este momento, puede representar y registrar la posición del punto.

Haciendo clic en el botón **ALMACENAR**, podrá empezar a realizar medidas para determinar la posición del objetivo. El número de medidas dependerá del valor introducido previamente a través de la función de la ficha **Arch > Configurar lectura**. Una vez determinada la posición, FAST Survey mostrará los resultados del cálculo para que pueda verificarlos (véase la figura 22).

Pulse **OK** si está satisfecho con los resultados. FAST Survey guardará entonces estos resultados y le llevará de nuevo a la pantalla de señalización para el punto siguiente.

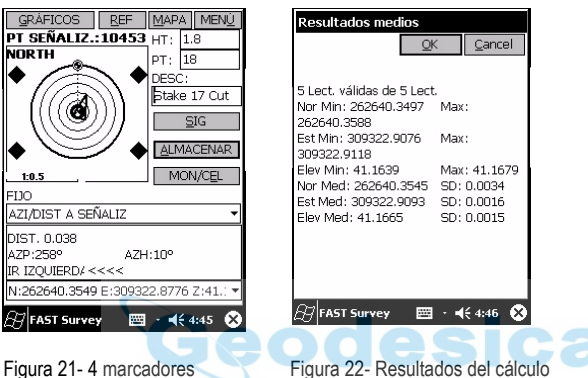

Figura 21- 4 marcadores indican que ha llegado al objetivo

#### <span id="page-24-0"></span>**Registrar puntos en modo continuo**

En la ficha **Levt**, seleccione la función **Auto por interv**. Hay dos modos diferentes posibles: tiempo o distancia (véase la figura al lado).

Si escoge **Distancia**, introduzca el valor de incremento, expresado en las unidades escogidas, en el campo **Valor**. Si escoge **Tiempo**, introduzca el valor de incremento, en segundos, en el mismo campo.

Introduzca un Id. de punto para el punto inicial en el campo **N.° de punto inicial**. Este campo se incrementará con cada punto registrado. No es necesario definir un nombre que termine con una cifra. FAST Survey lo hará de todos modos al incrementar este campo.

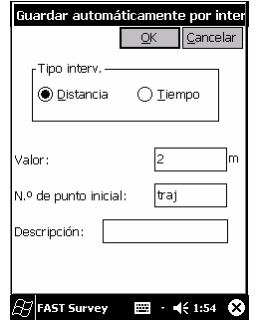

Pulse **OK** para pasar a la pantalla gráfica (véase la figura a continuación) y empiece a registrar el primer punto.

El botón **S** le permite registrar instantáneamente la posición de un punto. El botón **X** le permite pausar el registro de datos en modo continuo. Si se pausa el registro de datos en modo continuo, puede seguir registrando puntos en modo manual empleando el botón **S**. Vuelva a hacer clic en el botón **X** (que ha pasado a ser una flecha hacia la derecha durante la pausa) para reanudar el registro de datos en modo continuo. Si vuelve al menú principal haciendo clic en **MENÚ**, el registro de datos en modo continuo se detendrá automáticamente.

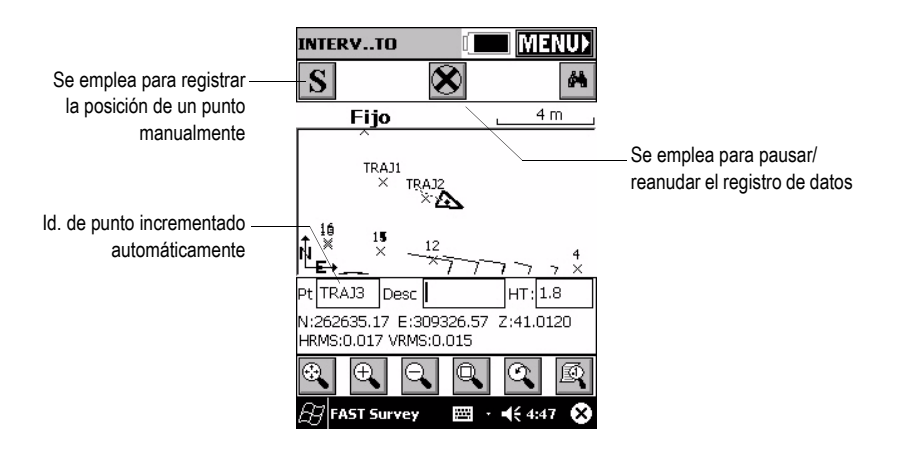

## <span id="page-25-0"></span>**Localización (o Calibración, o Cuadrícula local)**

Este modo de funcionamiento se emplea en los casos siguientes:

- El sistema de coordenadas es desconocido o sus características no son lo suficientemente precisas.
- La estación base funciona en un punto de referencia cuya posición sólo puede obtenerse de una determinación de la posición en modo GPS autónomo.
- Se utiliza un sistema de coordenadas local para las operaciones de campo.

En cualquiera de estos 3 casos, tendrá que calibrar su sistema antes de iniciar el trabajo, empleando puntos de control. Se recomienda encarecidamente la utilización de 3 o más puntos de control para alcanzar la calibración horizontal. Este número debe incrementarse a 4, o más, para obtener la calibración vertical, ya que así se garantizará la coherencia de sus puntos de control.

Haga clic en la ficha **Equip** y seleccione **Localización**. La pantalla que aparecerá se describe a continuación.

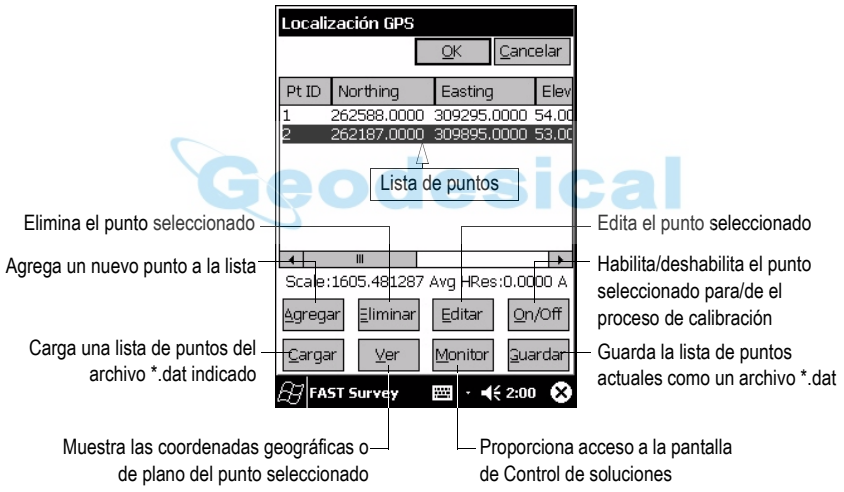

Las coordenadas de control pueden introducirse manualmente o leerse de un archivo almacenado en el ordenador de mano. Al hacer clic en **Agregar** para agregar un punto, aparecerá una nueva pantalla (véase la figura 23).

Haga clic en el botón  $\equiv$  para acceder a la lista de puntos disponibles en el trabajo abierto.

Pulse **OK** tras seleccionar un punto de la lista. Aparecerá una nueva pantalla pidiéndole que introduzca las coordenadas verdaderas del punto. Hay tres métodos distintos para introducir estas coordenadas (véase la figura 24).

- Pueden leerse desde el receptor remoto. En ese caso, el receptor remoto debe estar situado encima del punto de control correspondiente.
- Pueden introducirse manualmente (coordenadas WGS84).
- Pueden cargarse de los resultados de un punto registrado previamente durante el mismo trabajo.

Si decide utilizar las coordenadas calculadas por el receptor remoto, FAST Survey le pedirá que indique el número de muestras de medida necesarias para que el receptor proporcione las coordenadas medidas para el punto (figura 25).

Pulse **OK** para habilitar el resultado de ese cálculo. Al hacerlo, FAST Survey le llevará de nuevo a la pantalla que muestra la lista de puntos.

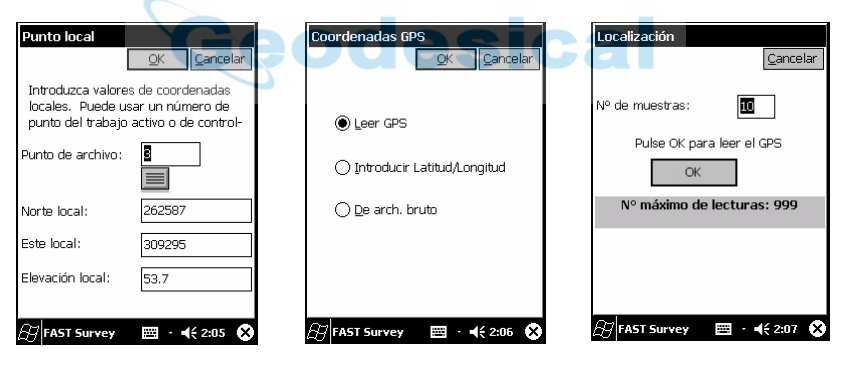

Figura 23- Agregar un punto de control para implicarlo en el proceso de calibración (coordenadas de control)

Figura 24- Tres métodos para introducir las coordenadas verdaderas de un punto de control

Figura 25- Definir el número de muestras

Repita los pasos anteriores hasta que el receptor remoto haya determinado las coordenadas de todos los puntos de control implicados en el proceso de calibración.

En la pantalla de lista de puntos (figura 26), verifique la cantidad de residuales para cada punto de control implicado en la calibración. Cuanto más bajos sean estos valores, mejor será la coherencia de su red de puntos de control.

En caso de que algunos residuales sean anormalmente elevados, será preciso eliminar el punto o puntos relevantes mediante el botón **Eliminar**, o bien quitarlos del proceso de calibración mediante el botón **On/Off**.

**¡Atención!** Se precisan al menos 3 puntos para calcular residuales en un sistema horizontal, y al menos 4 puntos en un sistema horizontal + vertical.

El botón **On/Off** proporciona acceso a un menú que le permite habilitar/deshabilitar el punto de control seleccionado para el proceso de control horizontal, para el proceso de control vertical o para ambos (figura 27).

Los parámetros de calibración pueden guardarse como un archivo \*.DAT para usarse posteriormente. Para ello, haga clic en el botón **Guardar**.

Para salir de la función de calibración, haga clic en el botón **OK**.

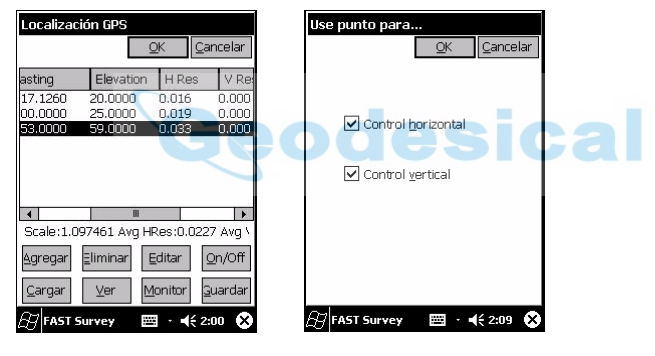

Figura 26- Residuales del cálculo (columnas 3 y 4)

Figura 27- Definir control horizontal/vertical para un punto

# <span id="page-28-0"></span>**4. Levantamiento posprocesado**

### <span id="page-28-1"></span>**Modo estático**

En este modo, el receptor se instala y funciona en un punto estacionario durante toda la secuencia de registro.

Haga clic en la ficha **Levt** y seleccione la función **Registrar datos estáticos**. Si no hay ningún registro de datos en curso, aparecerá entonces un menú (figura 28) en la pantalla del ordenador de mano. De lo contrario, deberá detener primero la secuencia de registro de datos haciendo clic en el botón **Cerrar archivo**.

Seleccione **Iniciar archivo** (Arch. inicial) y, a continuación, introduzca los parámetros de registro (máscara de elevación, predeterminada =  $10^{\circ}$ ; intervalo de registro de datos, de 0,1 a 999 segundos) (figura 29).

Compruebe que el valor de la altura de la antena es correcto y, de no ser así, modifíquelo haciendo clic en el botón **Cambiar antena**.

Pulse **OK** para iniciar una nueva secuencia de registro de datos. Para detener el registro de datos, haga clic en el botón **Cerrar archivo**.

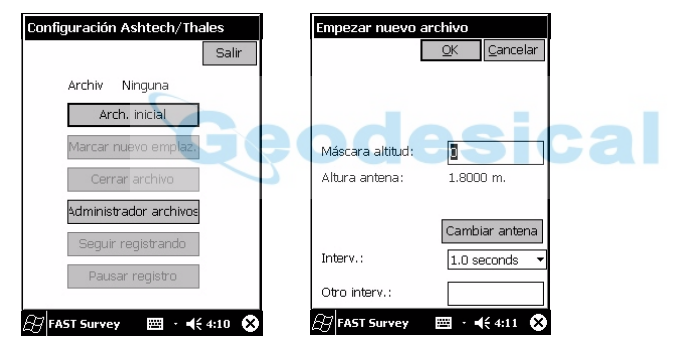

Figura 28- Menú principal de levantamiento estático

Figura 29- Parámetros de registro

#### <span id="page-29-0"></span>**Modo cinemático**

Empiece a registrar datos tal como se ha explicado anteriormente en Modo estático. Una vez iniciado el registro de datos, puede ir al punto que desee registrar y permanecer quieto en el mismo (método "Stop&Go"). El tiempo de ocupación en cada punto puede ser predefinido o no (véase la figura 30).

Una vez colocado el receptor sobre el punto, seleccione **Marcar nuevo emplaz.** en el menú e introduzca las características del punto (figura 30).

Haga clic en **OK**. Aparecerá una nueva pantalla mostrando el tiempo dedicado a registrar datos en el punto (tiempo de ocupación; figura 31).

Antes de marcharse del punto, seleccione **Detener registro punto**. FAST Survey le pedirá entonces que valide los datos registrados en ese punto. El tiempo dedicado a registrar datos brutos en un punto (tiempo de ocupación) depende del intervalo de registro empleado. Con un intervalo de registro de un segundo, un tiempo de ocupación de entre 10 y 15 segundos le permitirá obtener precisiones centimétricas.

Si está levantando una trayectoria, camine hasta el punto siguiente teniendo cuidado de mantener el receptor en posición vertical para evitar la pérdida de satélites. El nivel de precisión obtenido dependerá de la distancia entre el punto de referencia empleado y su área de trabajo. La precisión dependerá asimismo de su capacidad para mantener unas buenas condiciones de trabajo, que permitan al sistema registrar datos brutos sin ninguna interrupción.

Cuando haya acabado el trabajo, haga clic en el botón **Cerrar archivo** para cerrar el archivo que se estaba registrando.

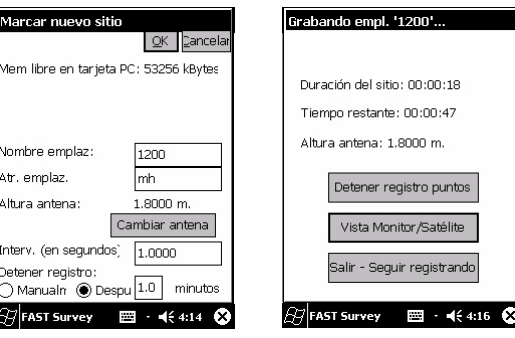

Figura 30- Introducir las características del punto

Figura 31- Tiempo de ocupación

#### <span id="page-30-0"></span>**Administración de archivos**

Utilice el botón **Administrador de archivos** del menú **Registrar datos estáticos** (en la ficha **Levt**) para listar y administrar los archivos almacenados en la tarjeta SD del receptor. Véase la figura a continuación.

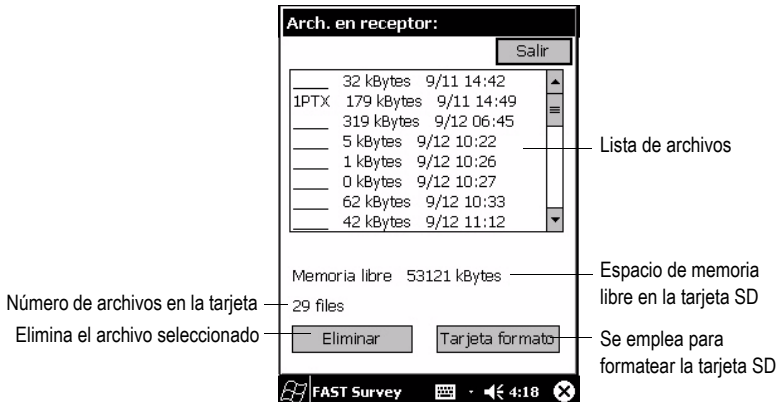

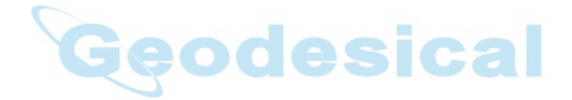

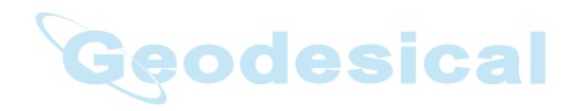

# <span id="page-32-0"></span>**5. Apéndices**

#### <span id="page-32-1"></span>**Reinstalación del software PDT8100**

#### <span id="page-32-2"></span>Introducción

Después de mantener varios días el ordenador de mano Symbol PDT8100 sin utilizar y con la batería descargada, existe un riesgo considerable de que, al volver a encenderlo, los programas y los controladores de los periféricos hayan desaparecido de la memoria del mismo. En caso de que esto suceda, tendrá que reinstalar los componentes siguientes:

- Controlador Desconexión com. IR: archivo *8100mononscan.reg*
- Controlador de tarjeta SocketBluetooth: archivo *BTCEeng120F.exe*
- Software FAST Survey de Thales Navigation: archivo *SurvCE\_Symbol\_ENG.exe*
- Dispositivo de protección de software para el software FAST Survey

**¡Atención!** Asegúrese de respetar el orden arriba indicado al reinstalar estos componentes, ya que tendrá que apagar el aparato y volver a encenderlo.

Todos estos archivos pueden encontrarse en el CD-ROM que acompaña al equipo. También puede descargarlos del sitio FTP de Thales Navigation, en la dirección siguiente: ftp://ftp.thalesnavigation.com/

## <span id="page-32-3"></span>Reinstalar Microsoft ActiveSync®

Microsoft® ActiveSync® proporciona asistencia para sincronizar datos entre un ordenador de sobremesa de entorno Windows y dispositivos portátiles con sistema Microsoft® Windows® CE. Antes de poder transferir archivos entre el ordenador de sobremesa y el PDT8100, es preciso instalar y ejecutar Microsoft ActiveSync en el primero.

Si ha perdido ActiveSync, deberá volver a instalarlo. En primer lugar, descargue la última versión de ActiveSync de Microsoft (sitio web: http://www.microsoft.com/).

Debería tener un cable serie que venía incluido con su ordenador de mano. Conecte dicho cable desde el ordenador de sobremesa al ordenador de mano.

Una vez iniciada la instalación de ActiveSync, siga las instrucciones en pantalla. Si necesita más ayuda para instalar ActiveSync, visite el sitio web de Microsoft para consultar los detalles más recientes sobre la instalación. Seleccione "Aviso de asociación" (ventana "Nueva asociación"), que se mostrará automáticamente cuando ActiveSync establezca una conexión con el ordenador de mano.

#### **Conexión automática**

Si las opciones predeterminadas son correctas, ActiveSync debería conectarse al ordenador de mano automáticamente. Es posible que aparezca un cuadro de diálogo en el ordenador de mano preguntándole si desea establecer la conexión. Pulse **Sí**.

#### **Conexión manual**

Si no sucede nada al conectar el cable:

- Verifique si tiene en la bandeja del sistema el icono siguiente:  $\mathbf{a}$ .
- Si ve este icono, haga clic en él con el botón derecho del ratón y escoja **Connection Settings**. Debería ver un cuadro de diálogo como el que se muestra en la figura 31.
- Haga clic en el primer botón de la parte superior, que dice "Allow Serial cable or infrared connection to this COM port" (Permitir conexión de cable serie o infrarrojo a este puerto COM). A continuación, escoja el puerto COM correcto más abajo (normalmente será COM1). Hecho esto, debería ver un cuadro de diálogo en el ordenador de mano diciendo "Connect to desktop?" (¿Conectar al ordenador de sobremesa?). Escoja **Yes**.
- Si ve este icono en la bandeja del sistema:  $\bigcirc$ , significa que está conectado. Cuando se conecte, debería ver un cuadro de diálogo como el que se muestra en la figura 32. Si el primer intento de conexión falla, posiblemente baste con desenchufar y volver a enchufar el puerto COM al ordenador de mano para conectarse.

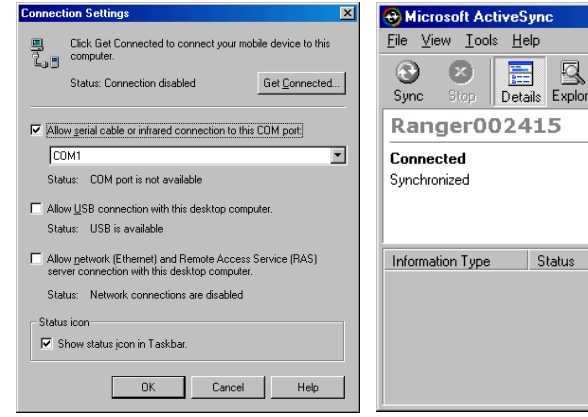

Figura 31- Cuadro de diálogo Opciones de conexión

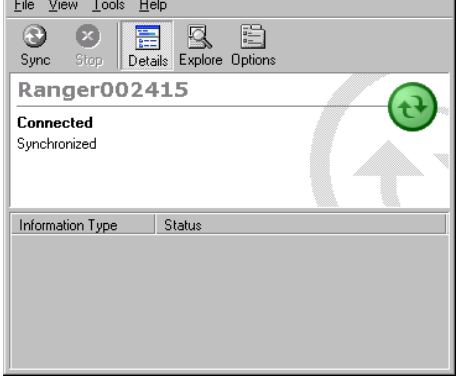

 $\Box$ 

Figura 32- Cuadro de diálogo que indica que la conexión se ha hecho efectiva

#### <span id="page-34-2"></span><span id="page-34-0"></span>Desconectar el puerto Com de (haz) IR **¡ESTO ES MUY IMPORTANTE!**

- Mediante ActiveSync, copie el archivo *8100monoscan.reg* del CD-ROM en la carpeta MyPocketPC del ordenador de mano PDT8100.
- Realice un encendido en frío del ordenador de mano, tal como se explica a continuación: levante la tapa de la batería situada en la parte posterior del ordenador de mano, y pulse simultáneamente la tecla Func y la tecla Reset (empleando la aguja para esta última). La tecla Reset está situada cerca de la esquina superior derecha de la batería.
- Cierre la tapa de la batería y encienda el ordenador de mano pulsando  $\mathcal D$  (tecla Encendido/Apagado). Transcurridos unos 10 segundos, el ordenador de mano se reiniciará. Entonces, le pedirá que calibre la pantalla táctil. Una vez finalizada esta operación, NO vuelva a realizar un encendido en frío, ya que de hacerlo perderá todos los programas y controladores que acaba de instalar.
- En el terminal de campo, haga clic en **Start**, y luego en **Settings**. Haga clic en la ficha **Connections** en la parte inferior de la pantalla. Haga clic en el icono **Beam** y deshabilite la opción **Receive all incoming beams and select discoverable mode**.

#### <span id="page-34-1"></span>Instalar el controlador Bluetooth

- Copie el archivo *BTCEeng120F.exe* en una carpeta temporal de su ordenador de sobremesa, y haga doble clic en dicho archivo para ejecutar la instalación. También puede hacer directamente doble clic sobre el nombre del archivo.
- Pulse **OK** en la ventana del autoextractor de Winzip. Al hacerlo, se descomprimirá el archivo y se iniciará automáticamente la instalación. En primer lugar, se abrirá el cuadro de Bienvenida.
- En este cuadro, haga clic en el botón **Next**. Con ello, se abrirá el cuadro de diálogo "Software License Agreement" (Acuerdo de licencia del software).
- En este cuadro, haga clic en **Yes** después de aceptar las condiciones de la licencia del software. Se abrirá entonces el cuadro de diálogo "Start Copying Files" (Empezar a copiar archivos).
- En este cuadro, haga clic en **Yes**. Al hacer esto, comenzará la transferencia de archivos de datos.
- Una vez finalizada la transferencia de archivos al ordenador de mano, haga clic en **Yes**. Después de descomprimir e instalar el controlador Bluetooth, el contenido de la pantalla del ordenador de mano debería ser como lo que se muestra en la figura 33 (véase la página siguiente).
- Pulse el botón **Next**. Aparecerá entonces el cuadro "Give your PDA a name" (Asigne un nombre a su PDA) (véase la figura 34 en la página siguiente).
- No realice ningún cambio en esta pantalla. Simplemente, haga clic en el botón **Next**. Aparecerá entonces el cuadro de diálogo "Disable IrDA" (Deshabilitar IrDA) (véase la figura 35).
- De nuevo, no realice ningún cambio en esta pantalla. Simplemente, haga clic en el botón **Next**. Se abrirá entonces el cuadro de diálogo "Choose your ports" (Escoja los puertos), donde deberá escoger las opciones indicadas en la figura 36, más abajo. A continuación, haga clic en **Next** para acceder al siguiente cuadro de diálogo.
- En este cuadro de diálogo, haga clic en **Finish**. Cuando aparezca el mensaje de advertencia (véase la figura 37), haga clic en **OK**. Hecho esto, lo único que le queda por hacer es reiniciar el ordenador de mano (véase la página siguiente).

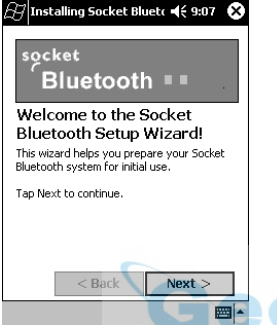

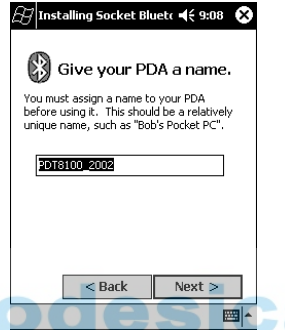

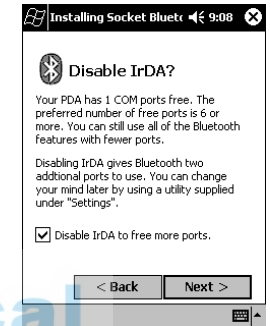

Figura 33- Pantalla de bienvenida de Socket Bluetooth

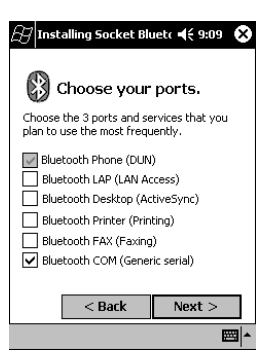

Figura 36- Pantalla "Escoja los puertos"

Figura 34- Introducir un nombre para el PDA

Figura 35- Deshabilitar IrDA

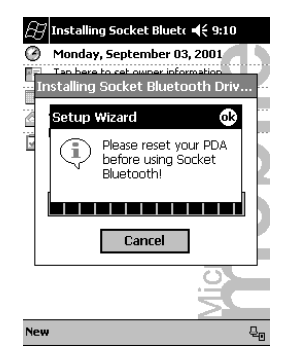

Figura 37- Mensaje de advertencia pidiéndole que reinicie el PDA

#### <span id="page-36-0"></span>**Reiniciar el software del ordenador de mano**

- Pulse simultáneamente **Func**, **End** y (Luz). Puede definir los parámetros de comunicaciones de Bluetooth de modo que concuerden con los de su receptor o receptores Z-Max de Thales Navigation. Siga las instrucciones a continuación.
- En primer lugar, coloque todos los receptores Z-Max de que dispone en las proximidades del ordenador de mano, y luego enciéndalos.
- Haga clic en el icono de Bluetooth, situado en la esquina inferior derecha de la pantalla (véase a continuación).

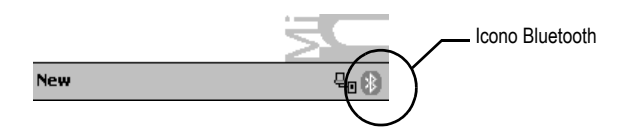

- Seleccione **Advanced Features**, y luego **Bluetooth Devices**.
- En la pantalla Dispositivos Bluetooth, haga clic en el icono "Detección de dispositivos Bluetooth", situado en la parte inferior de la pantalla (véase a continuación).

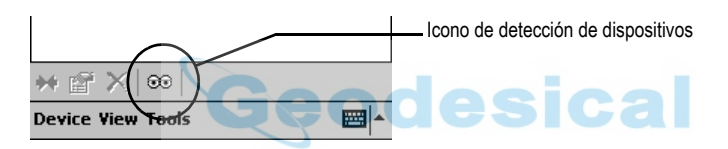

- Haga clic sucesivamente en el botón **Next** de las dos pantallas siguientes del proceso. El ordenador de mano iniciará entonces una rutina para buscar todas las unidades próximas equipadas con un dispositivo Bluetooth (véase la figura 38 en la página siguiente).

Transcurridos algunos segundos, aparecerá una nueva pantalla mostrando la lista de unidades detectadas durante la rutina (véase el ejemplo en la figura 39, en la página siguiente).

- Marque las unidades que realmente desea utilizar sobre el terreno y haga clic en el botón **Next**.

- A continuación, introduzca la clave de acceso para cada una de las unidades seleccionadas (véase la figura 40, a continuación). La clave de acceso predeterminada de cualquier receptor Z-Max de Thales Navigation es "12345" (véase también la página [10\)](#page-13-0).
- Haga clic en el botón **Reply** para pasar a la unidad siguiente y a la página siguiente.
- Una vez introducida la clave de acceso para cada una de las unidades, aparecerá una nueva pantalla (véase la figura 41, a continuación). Deberá hacer clic en el botón **Finish**. La pantalla listará entonces los nombres de las unidades que pueden comunicarse con el ordenador de mano (véase la figura 42, a continuación).
- Haga clic en el icono de cruz situado en la esquina superior derecha de la pantalla para abandonar el programa.

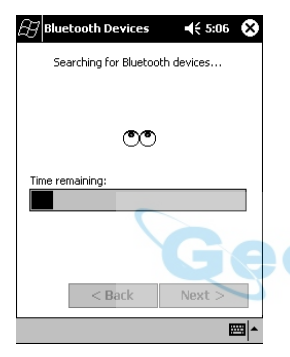

Figura 38- Búsqueda de dispositivos Bluetooth

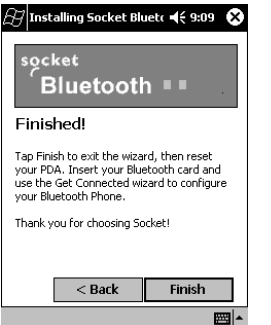

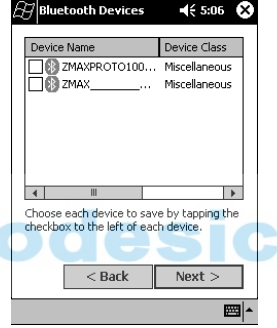

Figura 39- Listado de las unidades detectadas

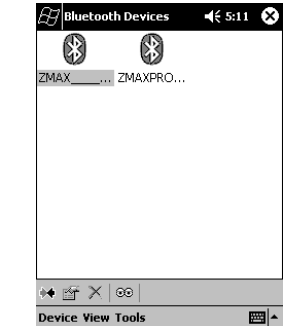

#### $\beta$  Passkey Required  $465.09$   $@3$ 83 **Bluetooth Passkey** The following device wants a passkey: ZMAXPROTO1005 The same Bluetooth passkey is required on each device. Please enter the nasskey below and tap Reply, or tap Cancel to deny this request. Bluetooth passkey: 12345 Reply Cancel  $123 \ 1 \ 2 \ 3 \ 4 \ 5 \ 6 \ 7 \ 8 \ 9 \ 0 \ .$  $\boxed{\text{Tab} \mid \text{q} \mid \text{w} \mid \text{e} \mid \text{r} \mid \text{t} \mid \text{y} \mid \text{u} \mid \text{i} \mid \text{o} \mid \text{p} \mid \text{t} \mid \text{i}}$  $\overline{CAP}$  as dfghjkili  $\frac{\text{Shift}[z] \times [c] \times [n] \text{m} \times [r]}{\text{ctrl} \cdot \text{diff}}$

Figura 40- Introducir la clave de acceso de una unidad

#### **¡IMPORTANTE!**

Se recomienda encarecidamente ejecutar este procedimiento, ya que dará como resultado unos tiempos más rápidos de búsqueda y de comunicación entre sus diversos dispositivos Bluetooth.

Figura 41- Pantalla de Enhorabuena Figura 42- Unidades seleccionadas para utilizarlas con el ordenador de mano

#### <span id="page-38-0"></span>**Reinstalar el software FAST Survey**

Antes de instalar FAST Survey, cierre todas las aplicaciones en ejecución en el ordenador de mano.

- Conecte el ordenador de mano al ordenador de sobremesa y asegúrese de que se establece la conexión ActiveSync.
- Introduzca el CD-ROM en el lector de CD-ROM del ordenador de sobremesa. Si está habilitada la opción Autorun, se ejecutará el programa de inicio. El programa de inicio le permite escoger la versión de FAST Survey que desea instalar.

Para comenzar el proceso de instalación sin utilizar Autorun, seleccione Ejecutar en el menú Inicio de Windows. Introduzca la letra de la unidad de CD-ROM, y luego "setup". Por ejemplo, introduzca d:\launch (donde "d" es la letra de la unidad de CD-ROM).

- En el ordenador de sobremesa, aparecerá el cuadro de diálogo de Bienvenida.
- Pulse **Next**.
- En el siguiente cuadro de diálogo, debe leer y aceptar el Acuerdo de licencia de usuario final de FAST Survey. Si está de acuerdo con dicho acuerdo, pulse **Yes**. Si no está de acuerdo con el acuerdo, pulse **No**, y abandonará el programa de instalación.
- En el siguiente cuadro de diálogo, introduzca su nombre y el de su compañía, y a continuación pulse **Next.**
- El siguiente cuadro de diálogo le pedirá que confirme el directorio de instalación. Pulse **Yes**.
- Llegados a este punto, se copiarán los archivos necesarios en el ordenador de mano. Aparecerá un cuadro de diálogo mostrando el progreso del proceso.
- Una vez finalizado esto, aparecerá la pantalla Instalando en el ordenador de mano, mostrando el progreso de la instalación. Cuando desaparezca este cuadro de diálogo, la instalación habrá finalizado.

### <span id="page-39-0"></span>**Autorización de FAST Survey**

La primera vez que ejecute FAST Survey, se le pedirá que registre su licencia del software. Si no se registra, FAST survey permanecerá en modo de demostración durante 50 utilizaciones, y luego dejará de funcionar.

- Escoja **Yes** para iniciar el proceso de registro, o bien **No** para registrarse más adelante.

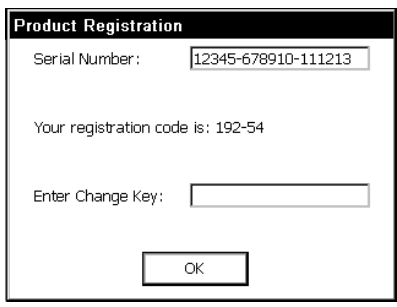

- Si escoge **Yes**, aparecerá el cuadro de diálogo mostrado más arriba. El registro de FAST Survey se lleva a cabo a través de Internet en la dirección siguiente: www.thalesnavigation.com
- Acceda a la sección de productos profesionales y luego a la sección registrar/iniciar sesión. Si no es un usuario registrado, deberá registrarse antes de continuar.
- Una vez se haya registrado y haya creado un perfil de usuario, entre en la sección de registro de productos. Rellene la información solicitada en los campos provistos a tal efecto. Dicha información se empleará para validar y procesar las claves de activación de su software.
- Cuando envíe esta información, se enviará una confirmación de la solicitud a la dirección de correo electrónico indicada. Consérvela en su archivo permanente. En 24-72 horas, se enviará la clave de cambio a la dirección de correo electrónica que haya indicado. Si se produce algún problema al procesar su solicitud, un representante de Thales Navigation le llamará al número de teléfono indicado en el perfil de usuario.

- Si no tiene acceso al correo electrónico, puede seguir utilizando el programa sin limitaciones hasta el momento en que pueda registrarse. También puede llamar por teléfono o enviar un fax con la información de registro a la oficina de Thales Navigation de su región; volverán a ponerse en contacto con usted por teléfono o fax para hacerle llegar su información de registro.

**Productos profesionales Thales Navigation Telf.: 800-922-2401 (U.S.) Telf. 408-615-3907 (Internacional) Telf. +33 (0) 2 28 09 3800 (Europa, Oriente medio, África y Asia)**

- Cuando reciba la clave de cambio, introdúzcala y pulse **OK**.

## <span id="page-40-0"></span>**Tras registrar FAST Survey**

Después de registrar FAST Survey, deberá realizar una Copia de seguridad de la RAM. Si no lo hace, el código de autorización se perderá la próxima vez que se reinicie el ordenador. Para realizar una copia de seguridad de la RAM, pulse el botón **Start**, luego **Programs**, **Utilities** y, finalmente, **Backup RAM**.

Si no puede encontrarlo en el menú **Start**, abra el Panel de control y escoja **RAM Backup**.

Si utiliza un Symbol PDT8100, no es preciso realizar una copia de seguridad de la RAM.

#### **Notas sobre el hardware**

Si FAST Survey deja de responder, puede reiniciar el hardware siguiendo los procedimientos aplicables que se describen a continuación.

- **Ranger**: Pulse el botón **Start**, luego escoja **Programs**, **Utilities** y, finalmente, **Reset**, **Soft Reset**. También puede mantener pulsado el botón de encendido durante unos 5 segundos.
- **Juniper Allegro**: Mantenga pulsado el botón de Encendido/Apagado durante unos 5 segundos.
- **Otros dispositivos**: Véase la documentación del hardware.

#### **Pantallas en color**

FAST Survey 1.21 y superiores permiten la visualización en color. Todas las entidades de color rojo, verde, azul u otro de los archivos DXF conservarán el color al visualizarse en FAST Survey. Los puntos aparecerán con el nombre del punto en negro, la descripción en verde y las elevaciones en azul. Los cuadros de diálogo y los avisos utilizarán el color en todo el programa FAST Survey.

El Symbol PDT 8100 no está equipado con una pantalla en color, de modo que no permite visualizar las entidades en color de los archivos DXF.

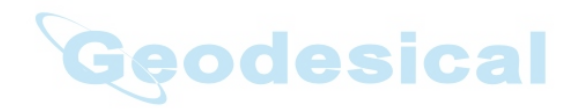

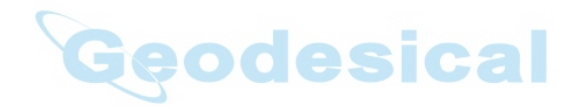

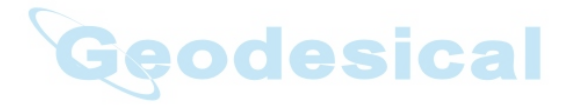

#### **Thales Navigation, Inc.**

**Oficinas Principales, Santa Clara, CA, USA**  +1 408 615 5100 • Fax +1 408 615 5200 **Líneas 800 (Ventas en Estados Unidos/Canadá)** 1 800 922 2401 **Email** professionalsales@thalesnavigation.com **Sudamérica** +56 2 234 56 43 • Fax +56 2 234 56 47 **China** +86 10 6566 9866 • Fax +86 10 6566 0246

Thales Navigation, Inc.<br>
14 1408 615 5100 • Fax +1 408 615 52<br>
Lineas 800 (Mehas Principales, Santa Clara, Cr<br>
2. Email professionalsales @thalesnavig<br>
Sudamérica +56 2 234 56 43 • Fax +86<br>
Sudamérica +66 10 6566 9866 • Fa **Oficinas en Europa, Carquefou, France**  +33 2 28 09 38 00 • Fax +33 2 28 09 39 39 **Email** professionalsalesemea@thalesnavigation.com **Alemania** +49 81 6564 7930 • Fax +49 81 6564 7950 **Rusia** +7 095 956 5400 • Fax +7 095 956 5360 **Reino Unido** +44 870 601 0000 • Fax +44 208 391 1672 **Holanda** +31 78 61 57 988 • Fax +31 78 61 52 027 Sitio Web www.thalesnavigation.com

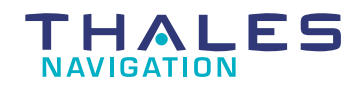